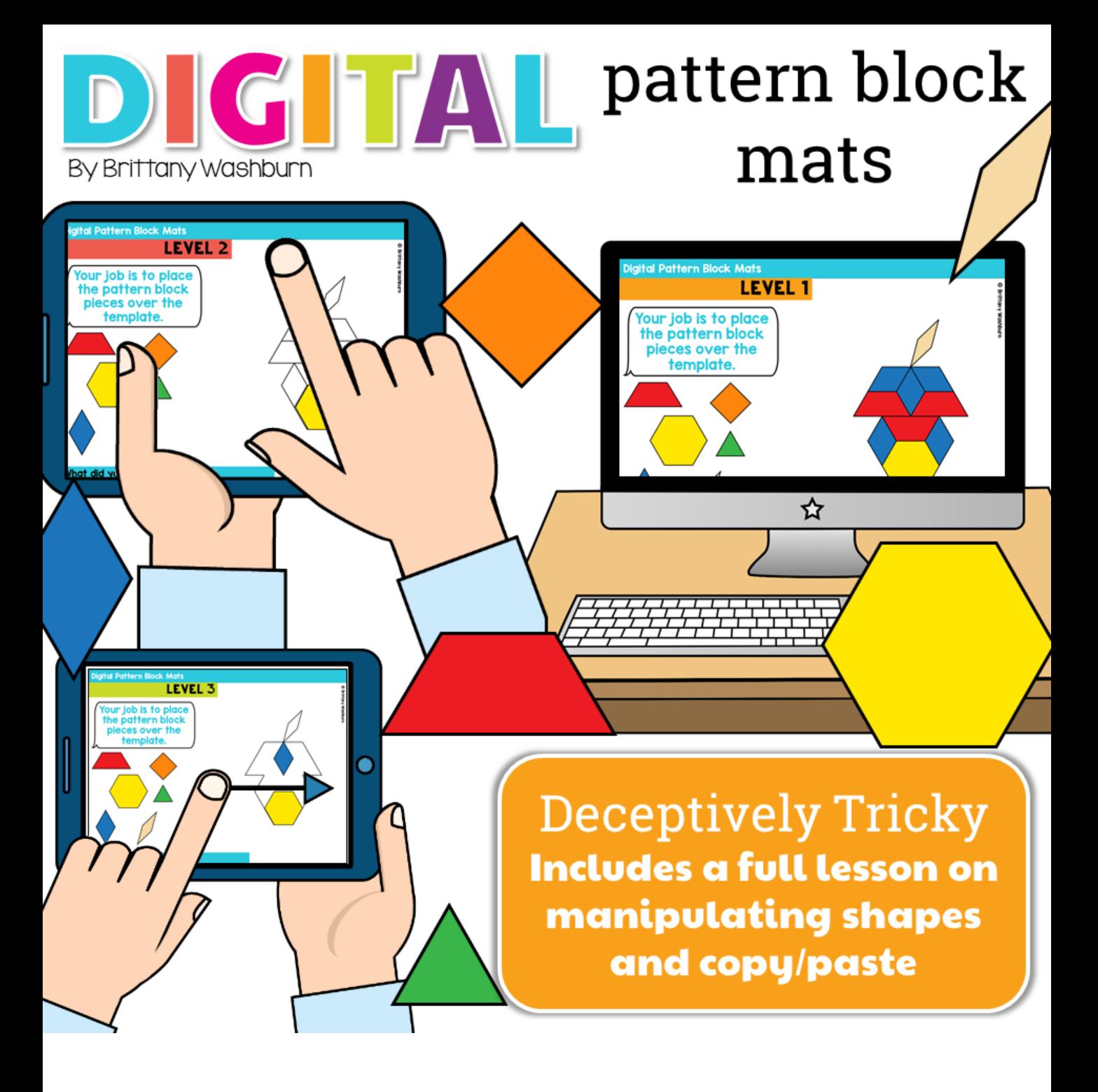

#### Skills addressed:

- Navigating to file
- Rotating shapes
- Moving shapes
- Copy and paste shapes 2 different ways
- **Typing**

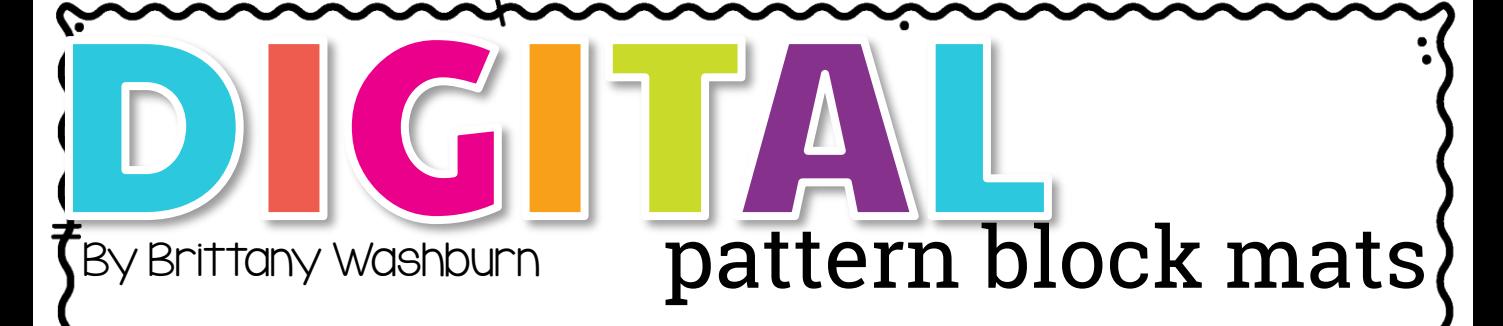

# Table of Contents: 3 The Rationale and tips for the teacher 4-7 Directions for accessing the files from my Google Drive and assigning them through Google Classroom 8-10 Directions for using the files as PowerPoint and sharing them with students 11-12 Terms of Use and Credits

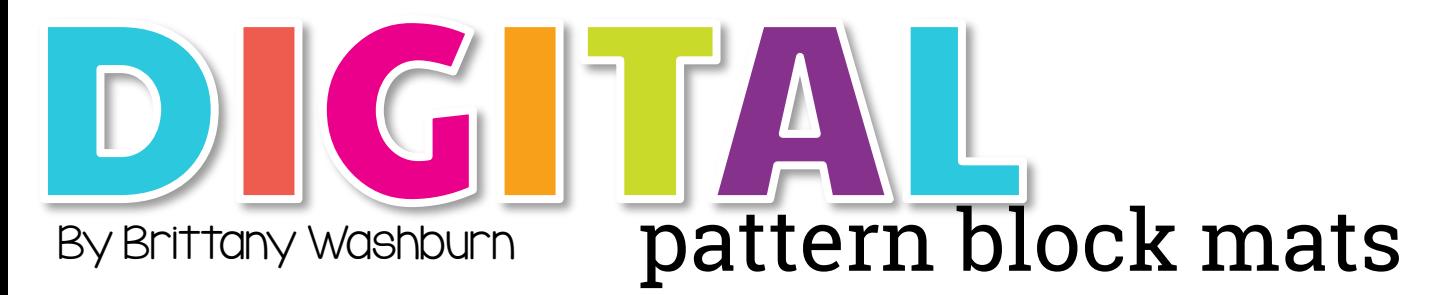

#### THE RATIONALE

This resource works on so many great technology skills. While students may be familiar with using pattern blocks to make designs, it brings the skill to a whole new level to do it digitally.

Each slide has only 1 of each pattern block. This means students need to manipulate the pattern blocks in order to fit them over the design on the mat.

The first 6 slides walk students through using the handles to move and rotate the shapes as well as 2 options for copying and pasting the shapes to make as many as needed for the designs.

If this is their first experience with the skills, I recommend talking through the first 6 slides together and even demonstrating the first design in all 3 levels as a whole group.

There are 3 levels of each design, for a total of 30 slides of practice. Students will need a lot of time to complete all of them. I recommend starting it as a lesson and then keeping the activity on hand for a sub or for early finishers.

# Begin Here:

Thank you for downloading this interactive digital file. 1 To get started, follow these instructions:

On the following page, there are links to google slides files.

Make sure you have Internet access and a Google account (free). 2

Open the file on your own Google Drive. The link will prompt you to make a copy to get started. This is necessary as to not make changes to the original file. If you're using OneDrive, see pages 8-10 3

Printer access to print out the finished product (optional). © Brittany Washburn 4

# Begin Here:

1. [Fall](https://docs.google.com/presentation/d/1W1q3Sdfnv1EDzaEAXAAcbf6Xl41ueBuKsUh8f1DAijE/copy) 2. [Winter](https://docs.google.com/presentation/d/19Ae8QKG04ge6XkD3TKPi-Ow3L--ljilHfsg6FGBKql4/copy) 3. [Spring](https://docs.google.com/presentation/d/19uDwcSABcdbcKGLhoqliFMPNdYu00lF45usZ854oAYY/copy) [4.Summer](https://docs.google.com/presentation/d/1IdSQmeBv4Jw9oET2O2LTT0rSz-spgM11SZCCZA6bXgA/copy)

Each of these is a Copy link, which means you'll be prompted to make a copy.

If you need the file in PowerPoint, make your copy and then click file> download as> MS PPT

## Prep and use with students:

Make your copy of the file and rename it (so you 1 can keep track of your original). I stay organized by adding the term "original" to the end of the file name. Renaming it means you will be less likely to share the original accidentally, which you don't want students to alter.

If there are any slides you want to remove, simply create multiple copies and then delete any slides you don't want. I do this when I just want students to work on one part of the lesson at a time. 2

Share the link of your copy with your students, which will prompt them to make a copy of that file into their drive. 3

Each student can now access the file, add their own content by filling in the text boxes or inserting their own slides or images, and move any movable pieces around in the file. 4

Once all of the students have completed the activity, they can present their work, save it locally, and add it to their portfolio. If you have segmented the activity into multiple files, have them copy and paste the slides all into one document in the order you specify. 5

# Prep and use with students:

If you haven't created a free Google account, you will need to do that before beginning the project. Each student will need their own account if they will be working on their own GO Interactive project using Google Slides.

Before you begin editing/filling in your digital notebook project, it is **VERY** important to first save a copy of the file, on your own Google Drive, and then edit the copy. You do not want to edit the original file.

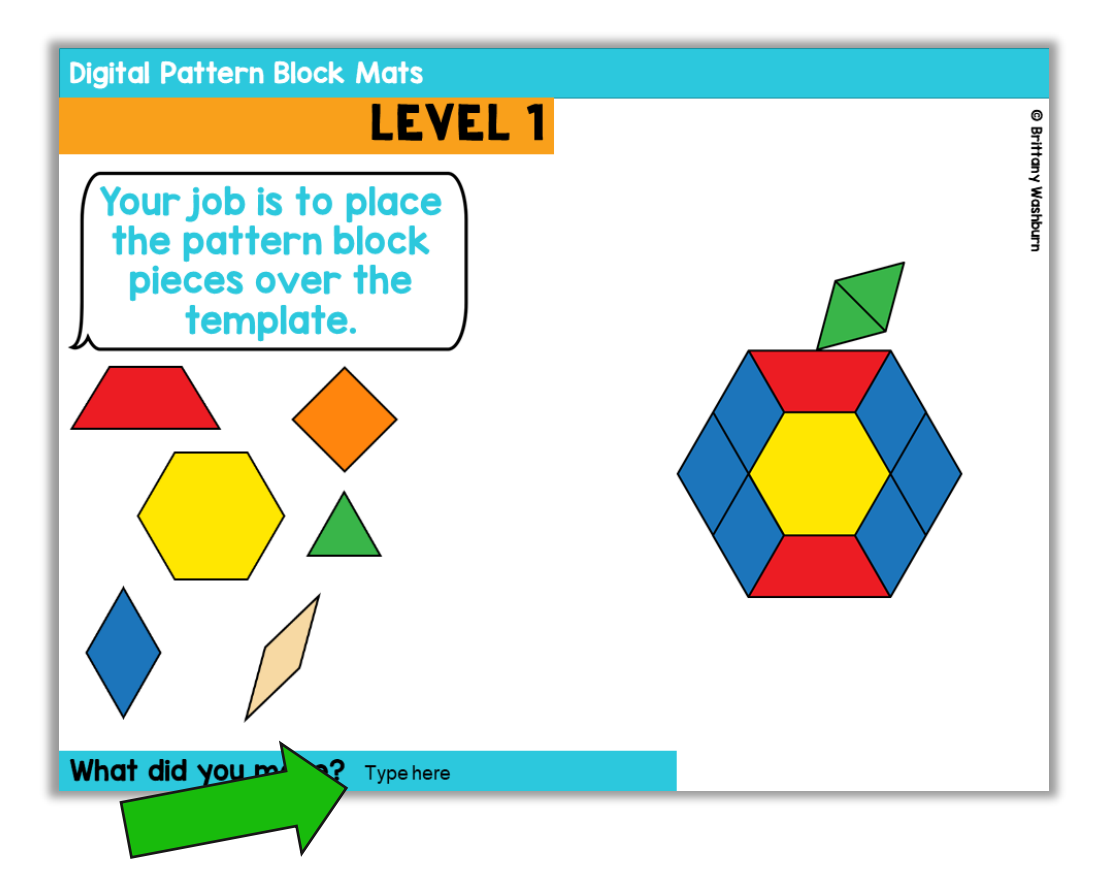

The slides have a text box for you to highlight over and begin writing your text. (see photo of an example from the product line). Your students can add their own text boxes, too.

#### **Microsoft OneDrive Users**

Go to the shared link you received in your product file. This link will bring you to the digital notebook. Open the Google Slides file.

 $\overline{\phantom{a}}$ 

Bill View Bash Bills Ported Antiops Tools falls Aub Latindhood University

Viscaloulary Go Interactive Notebook. . . . Br

From the menu go to FILE> Download as> Microsoft PowerPoint  $(\text{.optx})$ 

You will need to download the file to your own computer before the next step.

Open your OneDrive. Create a folder for your new digital interactive notebook. This step is recommended to keep you and your students organized

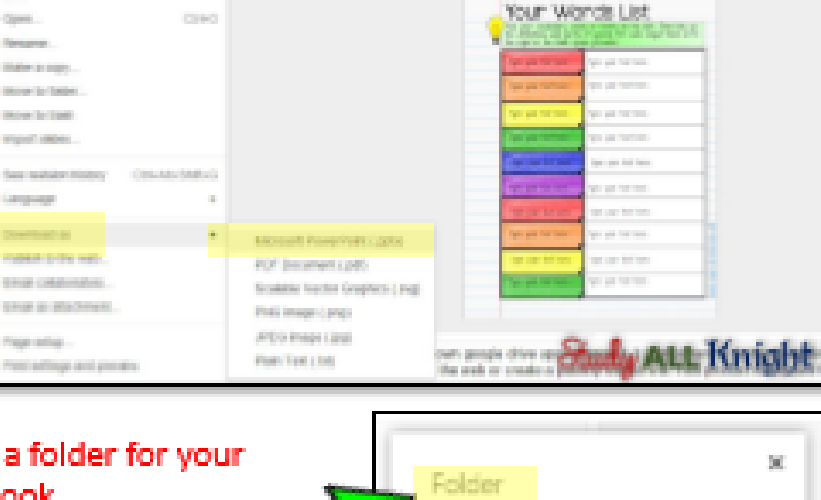

[2] Gr. N. - [2] Hampton, Lapar, Roma. In

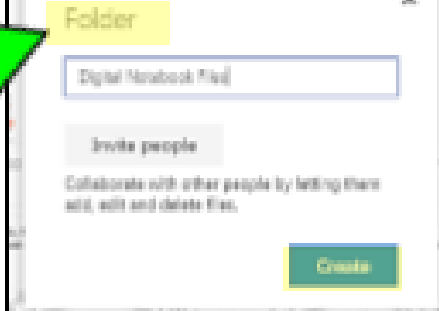

图片

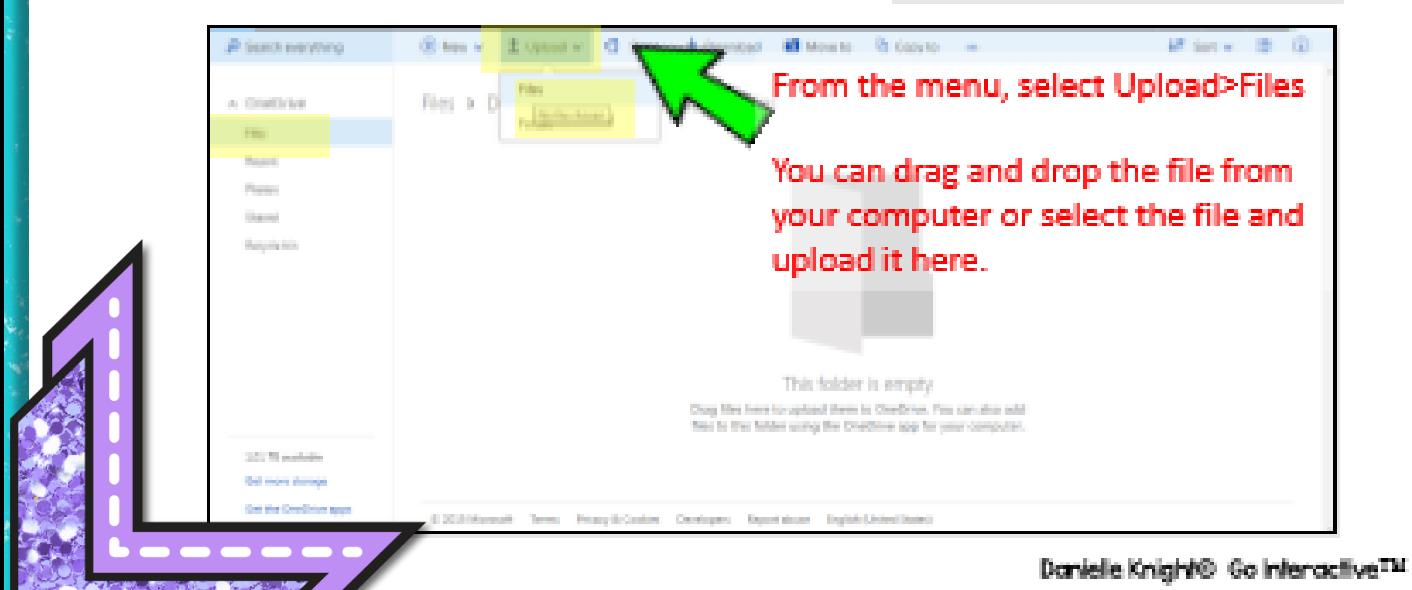

### **Microsoft OneDrive Users**

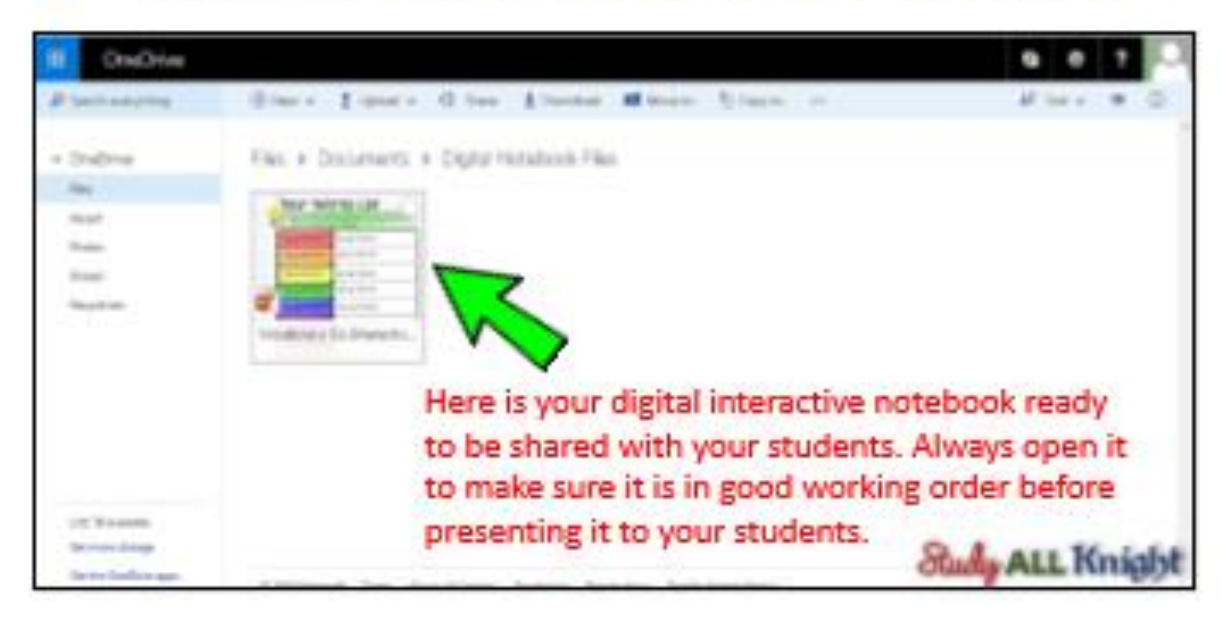

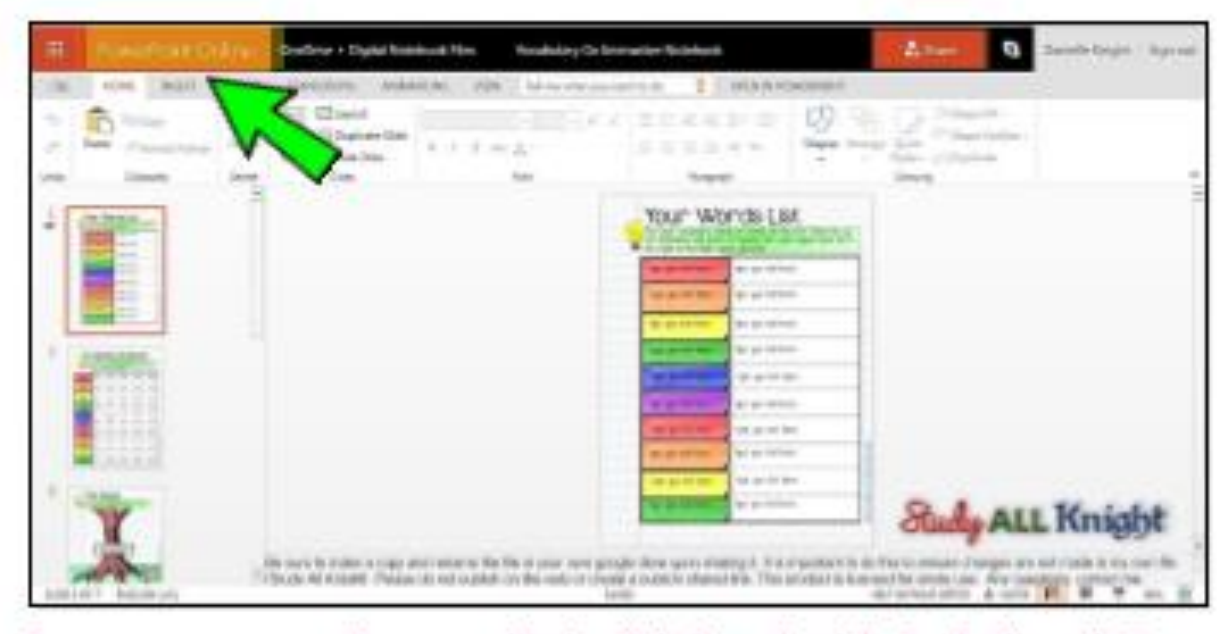

Instruct your users to interact with the digital notebook in the "edit mode." This is allow your students to add their own text and move pieces.

The user will be prompted to choose to edit the file in PowerPoint or online. Select online. It will then open in a browser.

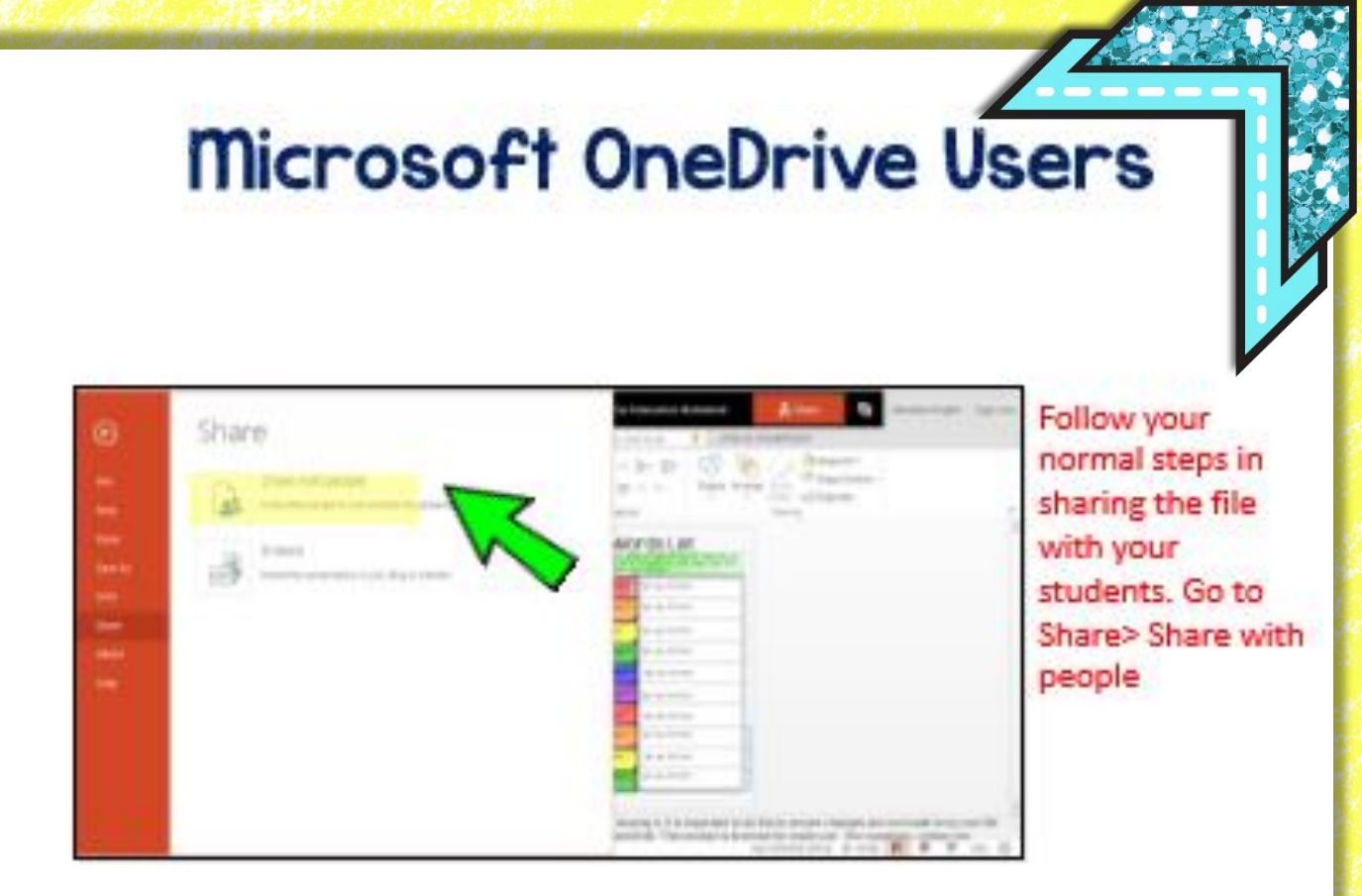

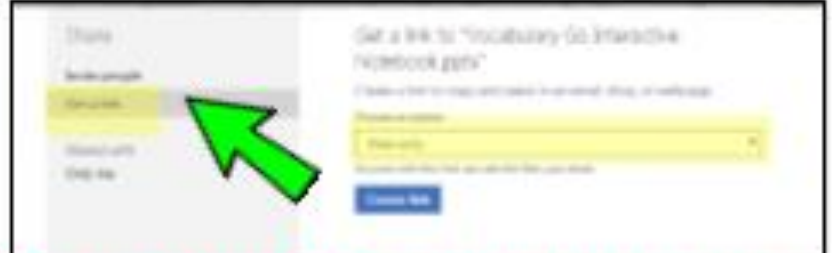

Choose the option to View only. Then require your students to make a copy on their own drive before editing the file. This ensures your students do not edit your file.

#### Buyer Responsibilities and Terms of Use

© Brittany Washburn. Download of this resource gives the user the right to reproduce the pages for one classroom only. Copying any part of this document and placing it on the internet in any form is strictly forbidden and is a violation of the Digital Millennium Copyright Act (DCMA). If you have found this resource posted online, please contact me at [info@brittanywashburn.com.](mailto:info@brittanywashburn.com) Thank you for your cooperation. This resource is no affiliated with, or had it been authorized, sponsored, or otherwise approved by Google, Inc.

- $\checkmark$  Use this in your own classroom
- Delete slides from your own copies that you do not wish to use
- ✓ Contact me with any questions you may have about this resource
- Purchase additional licenses from my store at a discounted price if you would like to share this with a colleague

## You may: You may not:

- Use this resource or any images within this resource to create a new resource
- Store this file publicly (outside the scope of your own classroom).
- Redistribute, share, or give away this resource without the purchase of additional licenses.

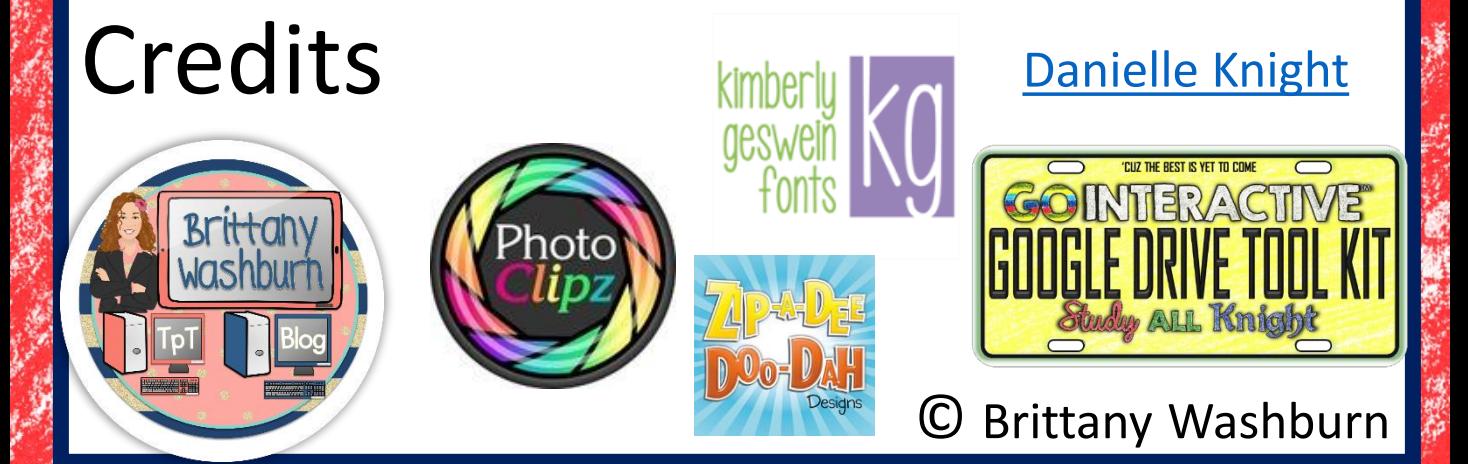

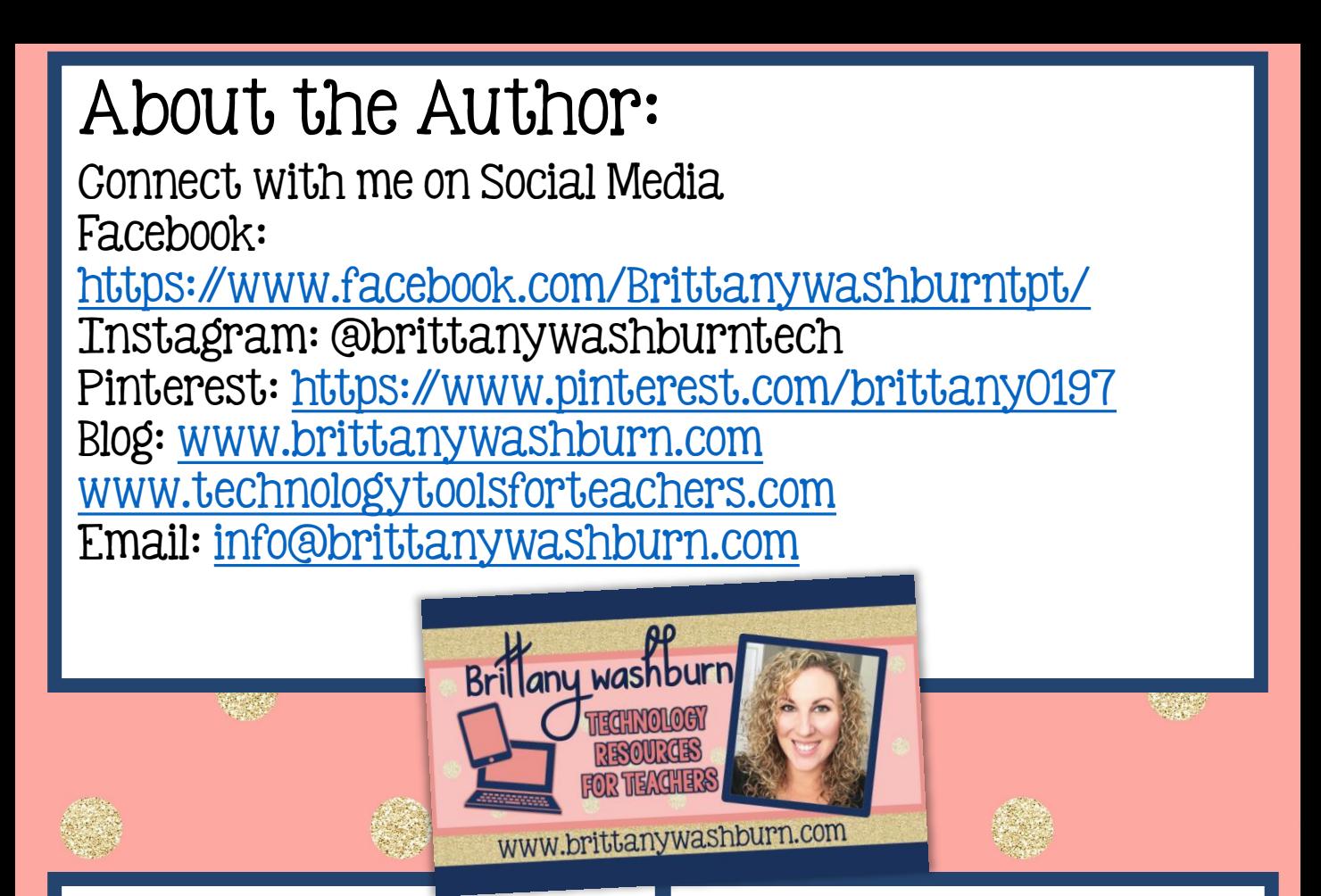

Don't forget! You can get TpT credits toward future purchases by rating this one. Just go to <shop.brittanywashburn.com>

If you have any questions, please feel free to email me any time!

© Brittany Washburn Interested in bonus content? Enroll in my [FREE email course for technology teachers](http://brittanywashburn.blogspot.com/p/free-email-course-for-technology.html). It is a 5 part course that walks you through everything I do to organize myself from curriculum mapping to lesson planning to assessment.